# TeamSpeak 3.0 QuickStart Guide PC

# **Table of Contents**

| Welcome to TeamSpeak 3.0!                 | 4  |
|-------------------------------------------|----|
| Copyright                                 | 5  |
| What is TeamSpeak?                        | 6  |
| What's new in TeamSpeak 3.0?              | 6  |
| Improved voice quality and latency        | 7  |
| Multi-server connections                  | 7  |
| 3D Sound Effects                          | 7  |
| Permissions System                        | 7  |
| Improved Security and Privacy             | 7  |
| Friends and Foes list                     | 8  |
| Firewall Friendly Transfer                | 8  |
| Simplified Licensing                      | 8  |
| Customizable User Interface               | 8  |
| Custom Sound Packs                        | 8  |
| Plug-ins                                  | 8  |
| Improved Scripting and Automation         | 9  |
| Objectives                                |    |
| How This Manual is Organized              |    |
| Conventions                               |    |
| Understanding the TeamSpeak 3.0 Interface |    |
| Menu Bar                                  |    |
| Button Bar                                |    |
| Channels List                             |    |
| Detail Window                             |    |
| Message/Chat Window                       |    |
| Text Input                                |    |
| Installing TeamSpeak 3.0 Client           | 14 |
| Install and Configuration                 |    |
| Configuring the TeamSpeak 3.0 Client      |    |

| Setup Wizard                          | 23 |
|---------------------------------------|----|
| Step 1—Choosing a Nickname            | 24 |
| Step 2—Specifying Microphone Settings | 25 |
| Step 3—Testing your Microphone        | 26 |
| Step 4—Setting useful Key-bindings    | 28 |
| Step 5—Selecting the sound pack       | 29 |
| Step 5—Selecting plugins              | 30 |
| Connecting to a Server                | 33 |
| Joining a Discussion                  | 34 |
| Support and Resources                 | 35 |
| Illustrations                         | 36 |
| Index                                 | 37 |

# Welcome to TeamSpeak 3.0!

TeamSpeak 3.0 is the latest version of the powerful, interactive, collaborative Voice Over IP software. TeamSpeak allows groups of people to speak with one another over the Internet. This flexible, scalable, and easy-to-use software is employed by thousands of people worldwide who want to stay in touch with the click of a button. Whether you are an extreme gamer, a Guild master, or a Scrum leader, TeamSpeak 3.0 can help to collaborate without the costly expenses of conference calls.

This latest version of TeamSpeak includes a number of powerful new features including game overlays, skinable interface, and a completely revamped permissions system.

# Copyright

All material in this guide is copyright © 2011, TeamSpeak, Inc. No images, text, or other may be copied or repurposed without the express, written consent of TeamSpeak.

All other images and trademarks are the property of their respective owners.

# What is TeamSpeak?

TeamSpeak is a powerful software program for Windows, Apple OS X, and Linux that provides quality voice communication via the Internet. This powerful platform, operating successfully for over a decade, was designed for the sole purpose of helping people connect and collaborate.

Using a combination of client and server technologies, TeamSpeak is an enterprisegrade VoIP application available to everyday consumers.

The TeamSpeak server is a dedicated server (not peer-to-peer) and is capable of handling, literally, thousands of simultaneous clients or users. The TeamSpeak client is a light-weight applications available on a variety of operating systems that provides powerful features. The combination of both the server and client makes TeamSpeak a great Internet-based solution for costly conference calls, cutting long distance telephone costs, or just as a method of personal communication with friends and family.

## What's new in TeamSpeak 3.0?

If you are an existing TeamSpeak user then you will be pleasantly surprised by this latest version. If you are a new TeamSpeak user then we welcome you to the family and stress that this latest version is truly a leap ahead.

TeamSpeak 3 continues the legacy of the original TeamSpeak communication system previously offered in TeamSpeak Classic (1.5) and TeamSpeak 2. TeamSpeak 3 is not merely an extension of its predecessors but rather a complete rewrite in C++ of its proprietary protocol and core technology.

With over seven years of experience and leadership in the VoIP sector, our engineers have created a flexible, powerful, and scalable solution enabling you to customize and tailor your voice communication experience to fit your needs or requirements. New users and TeamSpeak veterans alike will now enjoy a completely new experience in voice communication using TeamSpeak 3's unmatched functionality and powerful new features.

Some of the new features include:

- Improved voice quality and latency
- Multi-server connections
- 3D Sound Effects
- Permissions System
- Improved Security and Privacy
- Friends and Foes list
- Firewall Friendly Transfer
- Simplified Licensing
- Customizable User Interface
- Custom Sound Packs

- Plug-ins
- Improved Scripting and Automation

## Improved voice quality and latency

TeamSpeak 3's voice quality is truly revolutionary. Featuring completely new codecs, automatic microphone adjustment, advanced noise reduction and echo cancelation, TeamSpeak 3 offers only the highest quality in voice communication. Users can finally say goodbye to echo, feedback, and background buzzing noises as the evolution of quality voice communication has arrived. In addition, we've significantly lowered the latency (the amount of time it takes for your voice to be "heard" on the other side) compared with TeamSpeak 2 and other voice communication software solutions.

#### **Multi-server connections**

It's now possible to connect to multiple servers at once using "tabs" similar to what is found in most web browsers so now you can administer or participate in multiple TeamSpeak 3 Servers at the same time. In addition, support for multiple audio devices and outputs over simultaneously connected servers is also available. Preferred servers are now stored as bookmarks, similar to your favorite web browser.

## **3D Sound Effects**

TeamSpeak 3 now features fully integrated 3D sound support which allows spatial placement of sound effects and audio streams. This creates the illusion of a sound source being placed anywhere in three dimensional space, including behind, to the left of, to the right of, above, or below the listener. The possibilities and applications of 3D sound are virtually endless with TeamSpeak 3. Other TeamSpeak users can be virtually placed around your own audible position. Place conference hosts in front of the attendees or team mates around your own player position. No special hardware is needed. Simply use your headset or 5.1/7.1 speakers to enjoy spatial sound.

#### **Permissions System**

The TeamSpeak 3 Server features a completely overhauled, hierachrical permissions system with the ability to dynamically create, define, and apply group permissions as you see fit. This provides server administrators superior control and effective tools for managing and building social networks.

## **Improved Security and Privacy**

TeamSpeak 3 introduces a new authentication system. Instead of using a combination of username and password, the TeamSpeak 3 Client creates unique identities which are stored and tracked by every TeamSpeak 3 Server you're connecting to. For administrators, this eliminates the need to manually register a username and password with the server and allows administrators to assign a set of permissions to your identity which can be automatically recalled by the server every time you connect. The end result is strengthened security and improved administration with eliminated username and password issues, effectively making the process of administering users far less tedious than ever before.

#### **Friends and Foes list**

Track your friends (and foes) through TeamSpeak 3's all new Friends/Foes list. When a friend or foe is added, the TeamSpeak 3 Client remembers your friend or foe's unique identity regardless of whether they change their display/nickname, and regardless of what server you're connected to. TeamSpeak 3 allows you to assign a custom nickname to your friends and can play a custom sound event when your friends come online. TeamSpeak 3 also tracks your friends/foes "last seen" date and allows you to permanently mute/ignore your foes.

#### **Firewall Friendly Transfer**

Maximize your online collaborative experience with TeamSpeak 3's all new file transfer features. Depending on your permissions, users can recursively upload or download files on a per-channel basis or into a common folder tree. All files are stored directly on the TeamSpeak 3 Server. Users no longer need to worry about how to setup FTP or mess with complicated firewall issues or other file sharing solutions. TeamSpeak 3 makes file sharing a breeze.

#### **Simplified Licensing**

The TeamSpeak 3 Server introduces a completely new licensing system containing simplified, automatic, and effective tracking of all of your licensed servers. The former, tedious "registration by IP" process has been replaced with an encrypted key which allows your TeamSpeak 3 Server environment to be tracked and licensed automatically. As an added option, the TeamSpeak 3 Client can also indicate to users who the host provider is and provide a link back to your website.

#### **Customizable User Interface**

The TeamSpeak 3 Client's GUI (Graphical User Interface) has been completely redesigned, providing a professional new look and intuitive navigation. The interface itself can be fully customized or "skinned" using stylesheets, allowing users to further alter the look and feel of the Client. Advanced users can even write modifications or addons to suit their needs.

#### **Custom Sound Packs**

Sound packs allow users to customize just about any events or sounds within the TeamSpeak 3 client. Don't like the default "Connected" voice? No problem. With TeamSpeak 3 you can create entire sound packs...and even better, share your creative talents with your friends.

#### **Plug-ins**

TeamSpeak 3's all new plugin system allows developers to add functionality to their software or hardware. For example, upon release the TeamSpeak 3 Client will include a plugin for the for the Logitech® G15 keyboard LCD, which allows you to see in realtime who is speaking, what channel you're in, how many users are logged into your server, and more. TeamSpeak 3's plugin system features the powerful Lua scripting language which is also supported by many popular gaming titles.

#### **Improved Scripting and Automation**

The all new TeamSpeak 3 Server represents years of engineering experience in creating scalable VoIP solutions. The server introduces the ServerQuery system (formerly TCP Query) which allows powerful scripting and automation tools to be built based on the exact same instruction set and functionality provided by the TeamSpeak 3 Client. In addition, the server can now support hundreds of virtual server instances per master binary. This is particularly cost effective for large scale hosting.

# **Objectives**

The objectives of this manual are:

- Explain the benefits/values of TeamSpeak 3.0
- Explain the new features available in TeamSpeak 3.0
- Explain how to download and install the TeamSpeak 3.0 Client for Windows
- Explain how to configure and use the TeamSpeak 3.0 Client to connect to a TeamSpeak server and participate in VoIP activities.

# How This Manual is Organized

This manual is organized to help you get started with TeamSpeak 3.0 as quickly as possible. Whether you are a veteran of the software or new to our powerful, flexible VoIP platform, this guide will get you up and running in no time at all.

First, the manual provides some basic overview of the TeamSpeak 3.0 software. Next, the manual explains the interface, how to download TeamSpeak 3.0, and how to install it. Once you've installed the software, the manual will help you get it configured (through the Setup Wizard) and connected to a TeamSpeak server. Finally, this manual provides some basic information on how to use TeamSpeak to join discussions.

## Conventions

This manual employs the following conventions:

- **Bold**—this indicates an item within the interface (i.e., the **File Menu**) or an action that needs to be completed (i.e., Select the **Exit option** from **the File Menu**). If, in the course of explanation an activity, an interface element or action is mentioned more than once, only the first mention will be bolded
- Italics—this indicates a note (i.e., Note: this step is not required)
- Red—this indicates a warning about a potential choice or activity.

When screenshots are used, the explanation of the screenshot will always appear below the image.

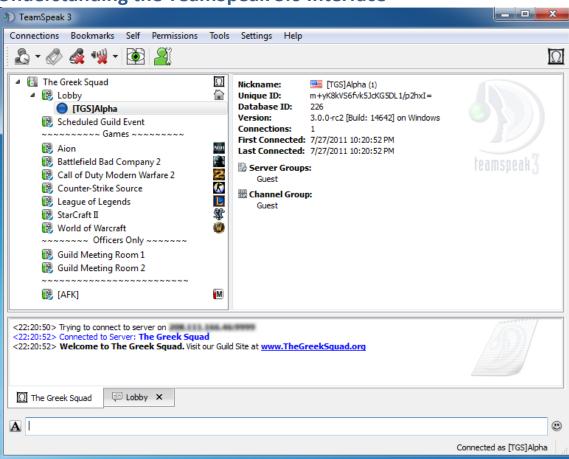

# **Understanding the TeamSpeak 3.0 Interface**

Figure 1: TeamSpeak 3.0 Interface

The TeamSpeak 3.0 interface is divided into 6 areas:

- Menu Bar,
- Button Bar,
- Channels List,
- Detail Window,
- Message/Chat Window, and
- Text Input.

#### Menu Bar

The **Menu Bar**, located at the very top of the interface window, enables you to access all of TeamSpeak 3.0's features through a standard drop-down menu system. To access a menu, simply click on the menu (i.e., **Connections**) and then select one of the available sub-menu options.

#### **Button Bar**

The **Button Bar**, located directly beneath the **Menu Bar**, provides quick access to core chatting features:

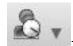

—You can quickly set your away status either globally (for all servers to which you are connected) or for the specific server/channel in which you are currently active

—click this to activate your microphone. *Note: any sound you make will be heard in your currently active channels.* 

- click this to mute your microphone. *Note: no sound you make will be heard in any of your currently active channels.*
- 🗳 \_

-click this to set your speakers as either on or mute

- •
- -click this to set your subscription status for the server's channels
- Click to open your contacts where you can manage your friends, foes, and other contacts.

## **Channels List**

The **Channels List**, located on the left-side of the interface, lists all of the channels (and users within those channels) that are currently available on the server. You are identified as a blue dot in the channel in which you are currently active.

## **Detail Window**

The **Detail Window**, located to the right of the **Channels List**, provides details about any channel or contact on which you click in the Channels list.

## Message/Chat Window

The **Message/Chat Window**, located below the **Channels List** and **Detail Window**, lists all messages sent by channels into which you join as well as any textual interaction (i.e., chatting) you have with other channel participants.

## Text Input

The **Text Input** area, located below the **Message/Chat Window**, enables you to type messages into the channel or to specific channel contacts.

# Installing TeamSpeak 3.0 Client

The TeamSpeak 3.0 Client for Windows can be downloaded from the TeamSpeak website at <u>www.teamspeak.com</u>.

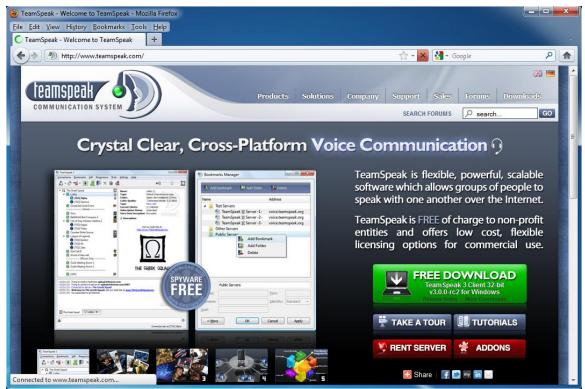

Figure 2: www.teamspeak.com

When you open the TeamSpeak website in your browser, the website will automatically try to detect your operating system and display the appropriate download button, in this case for Windows. *Note: the button may not detect if you are on a 64-bit vs 32-bit version of an operating system. In order to download a 64-bit client, you will need to click on the Downloads link in the menu to select a specific client.* 

After you click on the **Free Download Button**, you will be required to accept the TeamSpeak 3.0 End User License Agreement (EULA). By clicking on the **Accept Button** at the bottom of the form, you indicate your acceptance of the terms and which time the browser will initiate its download process.

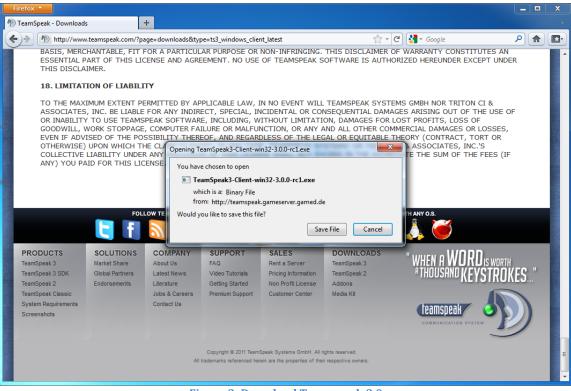

Figure 3: Download Teamspeak 3.0

In this example, using Firefox, you are prompted to save the file which, in a default configuration of Firefox, will save the file to your Downloads folder.

## Install and Configuration

Once the TeamSpeak 3.0 software has downloaded, you will need to browse to its location and initiate the client installation. This will launch the **TeamSpeak 3.0 Client Setup Wizard**.

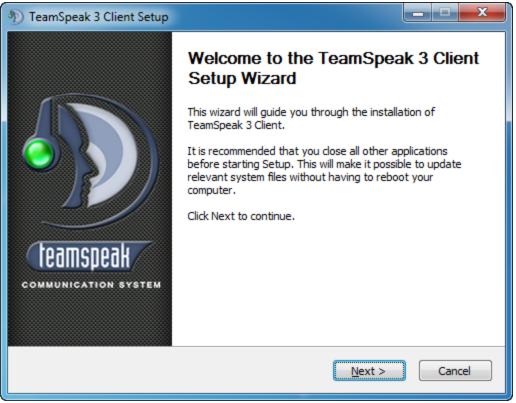

Figure 4: TeamSpeak 3.0 Client Setup Wizard Step 1

The TeamSpeak 3.0 Client Setup Wizard is a simple, 6-step process that will install the software onto your Windows computer. To continue, click the Next Button. This will open the TeamSpeak 3.0 End User License Agreement.

| TeamSpeak 3 Client Setu                                  | ip 💷                                                                                                    | x        |
|----------------------------------------------------------|----------------------------------------------------------------------------------------------------|----------|
| teamspeak                                                | License Agreement<br>Please review the license terms before installing TeamSpeak<br>Client.                                                                                        | ¢3       |
| Press Page Down to see th                                | e rest of the agreement.                                                                                                    |          |
| TeamSpeak 3.x - End User<br>Revised: February 2nd, 20    | -                                                                                                    | <b>^</b> |
| utilizing TeamSpeak brand                                | ENT between "you", the individual, company, or organization<br>software, TeamSpeak Systems GmbH, a Kruen, Germany<br>n CI & Associates, Inc., a California, USA based Corporation. |          |
| USE OF TEAMSPEAK SOFT                                    | WARE INDICATES YOUR ACCEPTANCE OF THESE TERMS.                                                                                                    |          |
|                                                          | , the term "TeamSpeak software" means TeamSpeak version oftware, both client and server, as made available from                                                                    | Ŧ        |
| If you accept the terms of<br>agreement to install TeamS | the agreement, click I Agree to continue. You must accept the<br>peak 3 Client.                                                                                                    | :        |
| TeamSpeak Systems GmbH —                                 |                                                                                                    |          |
|                                                          | < Back I Agree Can                                                                                                    | cel      |

Figure 5: TeamSpeak 3.0 Client Setup Wizard Step 2

Much like the website, you are again required to indicate your acceptance of the EULA terms and conditions. If you are in agreement, click the **I Agree Button**. If you do not agree, you can click the **Cancel Button** to halt the Setup Wizard. No changes have been made to your computer at this time.

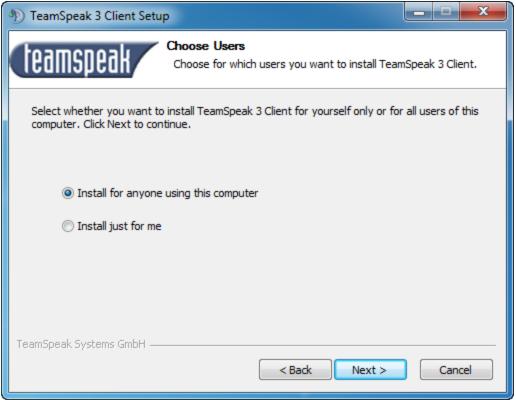

Figure 6: TeamSpeak 3.0 Client Setup Wizard Step 3

The third step in the Client Setup Wizard is to indicate who will be allowed to use TeamSpeak 3.0 on this computer. If you share a computer with more than one person and they should all be able to use it, stay with the default select of "Install for anyone using this computer." If you wish to restrict TeamSpeak to just yourself, click the "Install just for me" radio button. When you are satisfied with your selection, click the **Next Button**.

| TeamSpeak 3 Client Setu                                                      | p                                                                                                    |
|------------------------------------------------------------------------------|----------------------------------------------------------------------------------------------------|
| teamspeak                                                                    | Choose Install Location<br>Choose the folder in which to install TeamSpeak 3 Client.                         |
|                                                                              | 3 Client in the following folder. To install in a different folder, click<br>folder. Click Next to continue. |
| Destination Folder                                                           | TeamSpeak 3 Client Browse                                                                                    |
| Space required: 49.5MB<br>Space available: 9.0GB<br>TeamSpeak Systems GmbH — |                                                                                                    |
|                                                                              | < Back Next > Cancel                                                                                         |

Figure 7: TeamSpeak 3.0 Client Setup Wizard Step 4

The next step is to select a location for TeamSpeak 3.0 on your computer. We highly recommend that you simply accept the default location. But if you have organized your computer in a certain manner and need to specify a different location, click on the **Browse Button** to open a file explorer window where you can select the location you would like to install TeamSpeak 3.0. Click the **Next Button** when you have selected the location for installation.

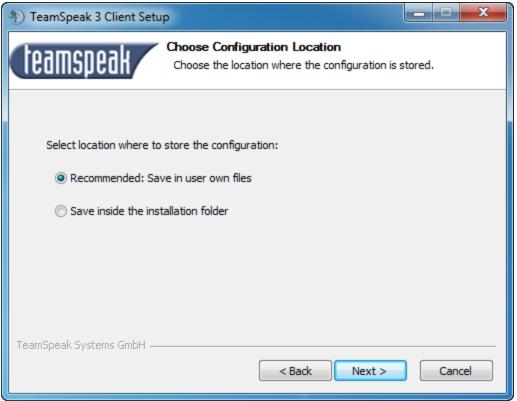

Figure 8: TeamSpeak 3.0 Client Setup Wizard Step 5

The next step in the Client Setup Wizard is to specify where you want TeamSpeak 3.0 configurations stored. Again, we recommend that you simply stay with the default selection of "Save in user own files." This is the most secure choice, especially if you have multiple people using the computer and TeamSpeak 3.0. Click the **Next Button** to continue.

| n TeamSpeak 3 Client Setu                                  | p                                                                                               |
|------------------------------------------------------------|-------------------------------------------------------------------------------------------------|
| teamspeak                                                  | Choose Start Menu Folder<br>Choose a Start Menu folder for the TeamSpeak 3 Client<br>shortcuts. |
| Select the Start Menu folde<br>can also enter a name to cr | r in which you would like to create the program's shortcuts. You<br>eate a new folder.          |
| TeamSpeak 3 Client<br>Accessories<br>Administrative Tools  |                                                                                                 |
| Games<br>HyperSnap 6<br>Maintenance                        |                                                                                                 |
| Startup<br>Tablet PC                                       |                                                                                                 |
| Do not create shortcuts                                    |                                                                                                 |
| TeamSpeak Systems GmbH —                                   | < Back Install Cancel                                                                           |
|                                                            |                                                                                                 |

Figure 9: TeamSpeak 3.0 Client Setup Wizard Step 6

The next-to-last step is to select the Start Menu Folder. The default recommendation is to create a folder in your start menu called "TeamSpeak 3 Client." If you do not want any shortcuts created, simply check the appropriate box at the bottom. Click the **Install Button** to install the software based on the choices you have made during the Client Setup Wizard.

| n TeamSpeak 3 Client Setu | р                                                          |              |
|---------------------------|------------------------------------------------------------|--------------|
| teamspeak                 | Installation Complete<br>Setup was completed successfully. |              |
| Completed                 |                                                            |              |
| Show details              |                                                            |              |
|                           |                                                            |              |
|                           |                                                            |              |
|                           |                                                            |              |
|                           |                                                            |              |
| TeamSpeak Systems GmbH —  | < Back                                                     | Close Cancel |

Figure 10: TeamSpeak 3.0 Client Setup Wizard Step 7

The Client Setup Wizard will then install the software. When it has finished, you can click the **Close Button**. You can also click the **Show Details Button** to look at specific information about the installation process.

# **Configuring the TeamSpeak 3.0 Client**

| TeamSpeak 3 Setup Wiz | ard                                                                                                    |
|-----------------------|----------------------------------------------------------------------------------------------------|
|                       | Welcome to TeamSpeak                                                                                                    |
|                       | This wizard will help you configure TeamSpeak for the first time.<br>Please read and complete each step carefully to maximize your<br>experience with TeamSpeak.                      |
|                       | Setup Wizard Steps:                                                                                                    |
|                       | <ol> <li>Choosing Your Nickname</li> <li>Microphone Settings</li> <li>Test Your Microphone</li> <li>Useful Key Bindings</li> <li>Select Sound Pack</li> <li>Select Plugins</li> </ol> |
|                       | Next > Cancel                                                                                                    |
|                       |                                                                                                    |

Figure 11: TeamSpeak 3.0 Configuration Wizard

When you open the TeamSpeak 3.0 client for the first time, you will initiate the Setup Wizard. This wizard walks you through a few steps to configure the software and your TeamSpeak experience.

Note: if you want to configure TeamSpeak 3.0 manually, you can cancel the setup wizard. You can also re-start the setup wizard at any time by selecting the **Setup Wizard option** from the **Settings Menu**.

#### Setup Wizard

The Setup Wizard is divided into five steps:

- Step 1—Choosing a Nickname
- Step 2—Specifying Microphone Settings
- Step 3—Testing your Microphone
- Step 4—Setting useful Key-bindings
- Step 5—Selecting the sound pack
- Step 6—Selecting plugins

#### Step 1—Choosing a Nickname

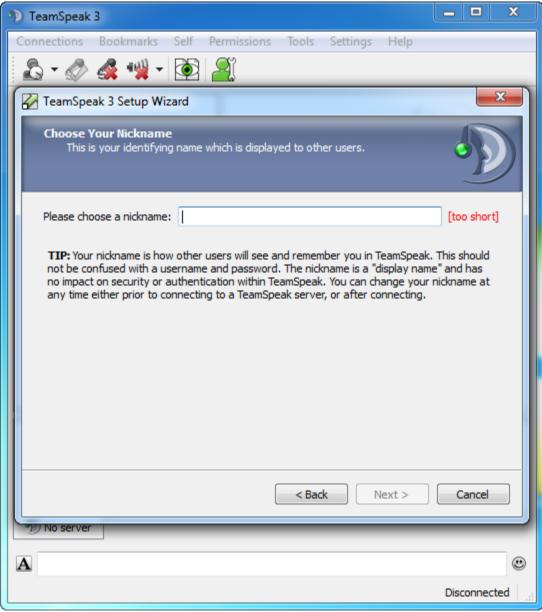

Figure 12: Configuration Wizard Specify Nickname

Your nickname represents how you appear in the **Channel List** and **Chat/Message Window** within the TeamSpeak 3.0 interface. Simply type your nickname in the given field and click the **Next Button** to continue. *Note: you can change your nickname at any time (whether connected to a server or not).* 

| Step 2- | -Specifying | Microphone | <b>Settings</b> |
|---------|-------------|------------|-----------------|
|---------|-------------|------------|-----------------|

| n TeamSpeak 3                                                                                                    | - • ×                                                               |
|----------------------------------------------------------------------------------------------------|---------------------------------------------------------------------|
| Connections Bookmarks Self Permissions Tools Settings Help                                                                                                    |                                                                     |
| 🖧 - 🛷 🛃 +¥¥ - 🙋 욑                                                                                                    |                                                                     |
| TeamSpeak 3 Setup Wizard                                                                                                    | ×                                                                   |
| Microphone Settings<br>Determine how you would like to activate your microphone.                                                                                                    |                                                                     |
| Voice Activation Detection                                                                                                    |                                                                     |
| Push-To-Talk     No Hotkey Assigned                                                                                                    |                                                                     |
| TIP: Voice Activation Detection automatically detects your voice the momen<br>speaking (as well as when you stop speaking) and will enable or disable your mice<br>accordingly. This facilitates hands-free communication through TeamSpeak. This<br>not recommended in noisy environments since background noise may mistakenly<br>and transmitted to other users. In contrast, Push-To-Talk will only enable your microphone when your assigned<br>pressed and deactivate the microphone when your assigned hotkey is released.<br>"No Hotkey Assigned" button above if you are configuring Push-To-Talk for the fit | rophone<br>method is<br>be detected<br>ed hotkey is<br>Click on the |
| < Back Next >                                                                                                    | Cancel                                                              |
| TO Server                                                                                                    |                                                                     |
| Α                                                                                                    | ٢                                                                   |
|                                                                                                    | Disconnected                                                        |

**Figure 13: Configuration Wizard Microphone Settings** 

The second step of the wizard is to indicate how you want the software to interact with your microphone:

- Voice Activation Detection—by selecting this setting, the software will attempt to detect when you are speaking and activate/deactivate the microphone accordingly
- **Push-to-Talk**—by selecting this setting, you will be required to press and hold a hotkey hotkey (that you specify) in order to activate your microphone.

When you have selected your option, click the **Next Button**.

| Step 3—Test | ing your | <b>Microp</b> | hone |
|-------------|----------|---------------|------|
|-------------|----------|---------------|------|

| n TeamSpeak 3 - X                                                                                                    |
|----------------------------------------------------------------------------------------------------|
| Connections Bookmarks Self Permissions Tools Settings Help                                                                                                    |
| 🖧 - 🖉 🍕 📲 - 🔯 🔏                                                                                                    |
| TeamSpeak 3 Setup Wizard                                                                                                    |
| Test Your Microphone         Configure your microphone sensitivity for Voice Activation Detection.                                                                                                    |
| -50 -40 -30 -20 -10 10 20 30 40 50<br>111111111111111111111111111111111111                                                                                                    |
| TIP: You have chosen Voice Activation Detection, therefore you must configure your voice activation sensitivity level. This determines how loudly you need to speak in order to activate your microphone.                                                                                                    |
| Click the <b>Begin Test</b> button to begin testing and follow the instructions. A red/green indicator bar will show the intensity of the captured signal from your microphone. Speak the words "testing 1, 2, 3" continuously, slowly and clearly into your microphone while moving the slider left or right as instructed. When the indicator bar passes the slider position, your microphone will activate and you should hear your voice through your speakers or headset. Set the slider so the blue button lights up when you are speaking and turns off when you are not speaking. The slider should be placed in a position which does not trigger voice activation when you are not speaking even when soft, background |
| Seack Next > Cancel                                                                                                    |
| No server                                                                                                    |
| ۲                                                                                                    |
| Disconnected                                                                                                    |

Figure 14: Configuration Wizard Microphone Test

If you select the Voice Activation Detection option as to how TeamSpeak 3.0 will activate your microphone, you will need to calibrate your microphone sensitivity. To begin this calibration process, click the **Begin Test Button**.

| n TeamSpeak 3 📃 🗖 🗶                                                                                                    |
|----------------------------------------------------------------------------------------------------|
| Connections Bookmarks Self Permissions Tools Settings Help                                                                                                    |
| 🖧 • 🛷 🍕 💖 • 💽 🚨                                                                                                    |
| TeamSpeak 3 Setup Wizard                                                                                                    |
| Test Your Microphone         Configure your microphone sensitivity for Voice Activation Detection.                                                                                                    |
| -50 -40 -30 -20 -10<br>-50 -40 -30 -20 -10<br>-50 -50 -50 -50 -50<br>-50 -50 -50 -50 -50 -50 -50 -50 -50 -50 |
| TIP: You have chosen Voice Activation Detection, therefore you must configure your voice activation sensitivity level. This determines how loudly you need to speak in order to activate your microphone.                                                                                                    |
| Click the <b>Begin Test</b> button to begin testing and follow the instructions. A red/green indicator bar will show the intensity of the captured signal from your microphone. Speak the words "testing 1, 2, 3" continuously, slowly and clearly into your microphone while moving the slider left or right as instructed. When the indicator bar passes the slider position, your microphone will activate and you should hear your voice through your speakers or headset. Set the slider so the blue button lights up when you are speaking and turns off when you are not speaking. The slider should be placed in a position which does not trigger voice activation when you are not speaking even when soft, background                                                                                               |
| < Back Next > Cancel                                                                                                    |
| No server                                                                                                    |
| ۲                                                                                                    |
| Disconnected                                                                                                    |

Figure 15: Configuration Wizard Microphone Sensitivity

To calibrate your microphone, you should speak a phrase (i.e., "testing one, two, three") and note the position of the high and low indicator arrows (bottom of the slider). You should move the **Sensitivity Gauge** (the arrow bar in the middle of the slider) to just right of the high indicator arrow. This will ensure that the microphone is not triggered by soft, background noise but turns on when you are speaking. Once you have set the sensitivity, you should again speak a few test phrases. *Note: the microphone is "activated" when you can hear your voice through your computer speakers.* 

Click the Next Button to continue.

#### Step 4—Setting useful Key-bindings

| 1 TeamSpeak 3                                                                                                    |
|----------------------------------------------------------------------------------------------------|
| Connections Bookmarks Self Permissions Tools Settings Help                                                                                                    |
| 🔊 • 🖉 🍕 🙀 • 🔯 🔎                                                                                                    |
| TeamSpeak 3 Setup Wizard                                                                                                    |
| Useful Key Bindings<br>Configure useful key bindings to mute your microphone or speakers.                                                                                                    |
| Microphone Mute: No Hotkey Assigned Speaker Mute: No Hotkey Assigned                                                                                                    |
| TIP: Key bindings allow you to specify a keyboard combination (hotkey) which when pressed can toggle certain features within TeamSpeak. If you chose Voice Activation Detection earlier, it is recommended to create a key binding to mute your microphone. This will allow you to toggle disabling/enabling your microphone when the hotkey is pressed. TeamSpeak will warn you with a short "beep" sound if you are transmitting to others while the microphone mute option is enabled. You can also create a key binding to mute your speakers, which may be useful if you want to temporarily mute all audio playback sounds within TeamSpeak. Assigning a hotkey to Speaker Mute works the same way as Microphone Mute. When you press the hotkey, your speakers will be toggled on or off. |
| < Back Next > Cancel                                                                                                    |
| A                                                                                                    |
| Bisconnected                                                                                                    |

**Figure 16: Configuration Wizard Key Bindings** 

In this step of the Setup Wizard, you can specify two important key-bindings:

- Microphone Mute—when to place the microphone on mute. *Note: if you try and talk while the microphone is muted, TeamSpeak 3.0 will let you know with a beep.*
- Speaker Mute—when to mute the speakers. This can be useful when someone enters the room, for example, that shouldn't hear the conversation.

To assign the hotkey to either, simply click the appropriate button to the right. This will activate the Hotkey Capture Window—any keys that you press while this window is active will become the hotkeys. *Note: you can change the hotkeys by* 

simply click the appropriate button again although they will become labeled with the selected hotkey.

| 1) TeamSpeak 3                                                                                                    | <u> </u>     |
|----------------------------------------------------------------------------------------------------|--------------|
| Connections Bookmarks Self Permissions Tools Settings Help                                                                                                    | ×            |
| Select Sound Pack<br>Select which voice TeamSpeak is using.                                                                                                    |              |
| Female                                                                                                    |              |
| Channel switched       Image: Second system       Image: Second system <th></th> |              |
| User left your channel<br>Channel created<br>You were poked                                                                                                    |              |
| Current Sound Pack:<br>Default Sound Pack (Female)                                                                                                    |              |
| < Back Next >                                                                                                    | Cancel       |
| A                                                                                                    | ٢            |
|                                                                                                    | Disconnected |

Step 5—Selecting the sound pack

Figure 17: Configuration Wizard Sound Pack Selection

TeamSpeak includes two sound packs for a number of events that happen within the software:

- When you switch a channel,
- A user entering the channel you are in,
- A user leaving the channel you are in,
- The creation of a channel on the server, and

• Another user poking you for a private conversation.

You can test each sound by pressing the corresponding **Play Arrow** next to the event name.

Select the sound pack you want by clicking the appropriate radio button.

Click the **Next Button** to continue.

| Step 5—Selecting plugins                                                                                                    |
|----------------------------------------------------------------------------------------------------|
| n TeamSpeak 3                                                                                                    |
| Connections Bookmarks Self Permissions Tools Settings Help                                                                                                    |
| 💫 - 🛷 🚜 📲 - 👰 🕰                                                                                                    |
| TeamSpeak 3 Setup Wizard                                                                                                    |
| Select Plugins<br>Plugins allow for further customization of TeamSpeak functions and features.                                                                                                    |
| Enable Overlay<br>The Overlay plugin is an in-game utility which displays information regarding which users are<br>currently speaking. This plugin supports most DirectX and OpenGL games and is particularly<br>useful in large group sessions.                                                 |
| Enable Volume Control<br>The Volume Control plugin reduces the volume of other applications while someone is speaking<br>in your current channel. This may be useful if for example your online game's volume is too<br>loud or makes it difficult for you to hear other users within TeamSpeak. |
|                                                                                                    |
| < Back Next > Cancel                                                                                                    |
| A O                                                                                                    |
| Bisconnected                                                                                                    |

**Figure 18: Configuration Wizard Plugins** 

The final step of the Setup Wizard is to select your plug-ins. The plug-in system is a new feature in TeamSpeak 3.0 and enables you to extend the already powerful software with direct integration with the operating system and many of today's most popular games.

To select a plug-in, simply click on its checkbox. *Note: if you select the Enable Overlay plugin, you will be required to accept some basic terms and conditions.* 

TeamSpeak 3 Permissions Tools Settings Help Connections Bookmarks Self X TeamSpeak 3 Setup Wizard All Done! You have successfully completed the setup wizard. You can now connect to a TeamSpeak server and start talking with others. If you don't know of any servers to join, you can start with one of the public servers listed in the bookmarks. If you already know the server connection details to a TeamSpeak server you wish to connect to, you can either add a new bookmark (recommended if you plan to visit this server often) or choose Connections > Connect to enter the information and join the server. For news, documentation, tutorials, addons (skins, plugins, tools) and community support please visit our website at http://www.teamspeak.com. Post Setup Wizard Options: 20 Open bookmarks Open public server list Rent your own TeamSpeak server Finish < Back Cancel 10 No serve Α ۲ Disconnected

Click the **Next Button** to finish the Setup Wizard.

Figure 19: Configuration Wizard Completion

Congratulations! You have completed the configuration wizard and are now ready to use TeamSpeak 3.

The last step of the configuration wizard allows you to quickly connect to a server in one of three ways (by checking the appropriate box):

- **Open bookmarks**—check this box to open the bookmarks window through which you can create a bookmark to a new server. In order to do this, you will need the username and password of the server owner if the server is a private server;
- **Open public server list**—check this box to open a list of public servers. You can connect to any one of these servers without any username or password.
- **Rent your own TeamSpeak server**—check this box to open a list of authorized TeamSpeak server providers through which you can rent a TeamSpeak server. You can then return to TeamSpeak and, through the bookmarks window for example, set up a new bookmark to the server using the credentials provided to you by the provider.

Click the **Finish Button** to close the configuration wizard and open the appropriate window according to the checked box.

# **Connecting to a Server**

In order to use TeamSpeak to join a discussion, you must first connect to a server. This is accomplished by selecting the Connect Option from the Connections Menu. This will open the Connect Window.

Note: it is recommended that you have the Server Address and Server Password (if needed) for your TeamSpeak server prior to beginning this process.

| 1 TeamSpeak 3              |                                |                  |
|----------------------------|--------------------------------|------------------|
| Connections Bookmarks Self | Permissions Tools Settings I   | Help             |
| 🕹 • 🖉 🛃 🙀 • 🙋              | 2                              |                  |
|                            |                                |                  |
| Connect                    |                                | 23               |
| Server Address:            |                                |                  |
| Nickname:                  | Server Pa                      | ssword:          |
| jasont                     |                                |                  |
| Phonetic Nickname:         | Identity:                      | Default 🔻        |
| Default Channel:           | Capture Pro                    | file: Default 🔻  |
| Channel Password:          | Playback Pro                   | file: Default 🔻  |
| One-Time Privilege Key:    | Hotkey Profi                   | le: Default 🔻    |
| ▲ Less                     | Connect In New Tab             | Cancel           |
|                            |                                |                  |
| No server                  |                                |                  |
|                            |                                |                  |
| Α                          |                                | ۲                |
|                            | Eigen 20. Course of the Course | 🛞 Disconnected 🔡 |

#### Figure 20: Connect to Server

To connect to a server, you need to specify the following information:

• **Sever Address**—the IP Address or fully-qualified domain name (i.e., teamspeak.myserver.com)

• **Server Password**—any password required to connect to the server When you have specified this information, click the **Connect Button** to initiate a connection.

### **Joining a Discussion**

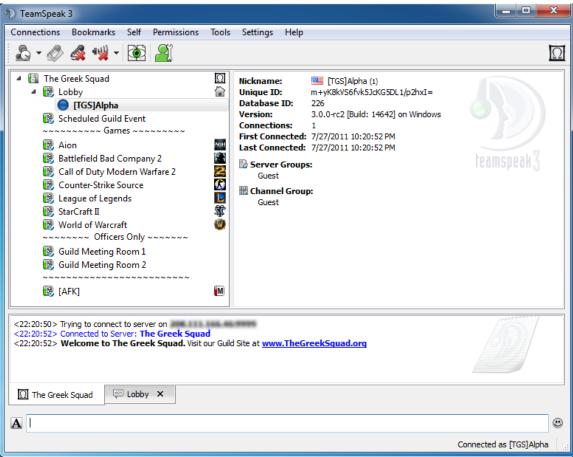

#### Figure 21: Join Channel

Once you have successfully connected, joining a channel is as easy as right-clicking on the channel name (i.e., Aion) and selecting the **Switch to Channel** option from the pop-up menu. TeamSpeak will provide an audible indication that you have switched channels and your switch will also be reflected in the **Chat/Message Window**.

# Support and Resources

There are a variety of resources available on <u>www.teamspeak.com</u> to help you get the most out of your experience with our software:

- Video tutorials—access a variety of video tutorials to see live demonstrations of how to use key features
- Support forums—ask our experienced and knowledgeable community of users about your issues, problems, or questions
- FAQs—check our constantly updated frequently-asked questions list

# Illustrations

| Figure 1: TeamSpeak 3.0 Interface                      | .12  |
|--------------------------------------------------------|------|
| Figure 2: www.teamspeak.com                            | .14  |
| Figure 3: Download Teamspeak 3.0                       | .15  |
| Figure 4: TeamSpeak 3.0 Client Setup Wizard Step 1     | .16  |
| Figure 5: TeamSpeak 3.0 Client Setup Wizard Step 2     | .17  |
| Figure 6: TeamSpeak 3.0 Client Setup Wizard Step 3     | . 18 |
| Figure 7: TeamSpeak 3.0 Client Setup Wizard Step 4     | . 19 |
| Figure 8: TeamSpeak 3.0 Client Setup Wizard Step 5     | .20  |
| Figure 9: TeamSpeak 3.0 Client Setup Wizard Step 6     | .21  |
| Figure 10: TeamSpeak 3.0 Client Setup Wizard Step 7    | . 22 |
| Figure 11: TeamSpeak 3.0 Configuration Wizard          | .23  |
| Figure 12: Configuration Wizard Specify Nickname       |      |
| Figure 13: Configuration Wizard Microphone Settings    | .25  |
| Figure 14: Configuration Wizard Microphone Test        |      |
| Figure 15: Configuration Wizard Microphone Sensitivity | .27  |
| Figure 16: Configuration Wizard Key Bindings           | . 28 |
| Figure 17: Configuration Wizard Sound Pack Selection   | . 29 |
| Figure 18: Configuration Wizard Plugins                |      |
| Figure 19: Configuration Wizard Completion             | .31  |
| Figure 20: Connect to Server                           |      |
| -                                                      | .34  |

## Index

3D Sound Effects, 7 Button Bar, 13 Channel List, 13 Choosing a Nickname, 25 Configuring TeamSpeak 3.0, 24 Connecting to a Server, 34 Copyright, 5 **Custom Sound Packs**, 8 Customizable GUI, 8 Detail Window, 13 Downloading TeamSpeak 3.0, 15 Firewall Friendly Trasfer, 8 Friends and Foes List, 8 How This Manual is Organized, 11 Improved Scripting and Automation, 9 Improved Security and Privacy, 7 Improved Voice Quality, 7 Installing TeamSpeak 3.0, 16 Joining a Discussion, 35

Manual Conventions, 11 Menu Bar. 13 Message/Chat Window, 13 Microphone Sensitivity, 28 Microphone Settings, 26 Multi-server Connections, 7 New in TeamSpeak 3.0, 6 **Objectives**, 10 Permissions System, 7 Plugins, 8 Selecting Plug-ins, 30, 31 Setup Wizard, 24 Simplified Licensing, 8 Testing your Microphone, 27 Text Input, 14 Understanding the Interface, 12 Useful Key-bindings, 29 Welcome, 4 What is TeamSpeak?, 6